**Mobilní aplikace Školy Online** (elektronická žákovská knížka)

ZŠ a MŠ Břežany

Krok č.1: Nainstalujte do mobilního zařízení aplikaci Škola Online (případně vám tuto možnost nabídne poslední krok registrace přes QR kód)

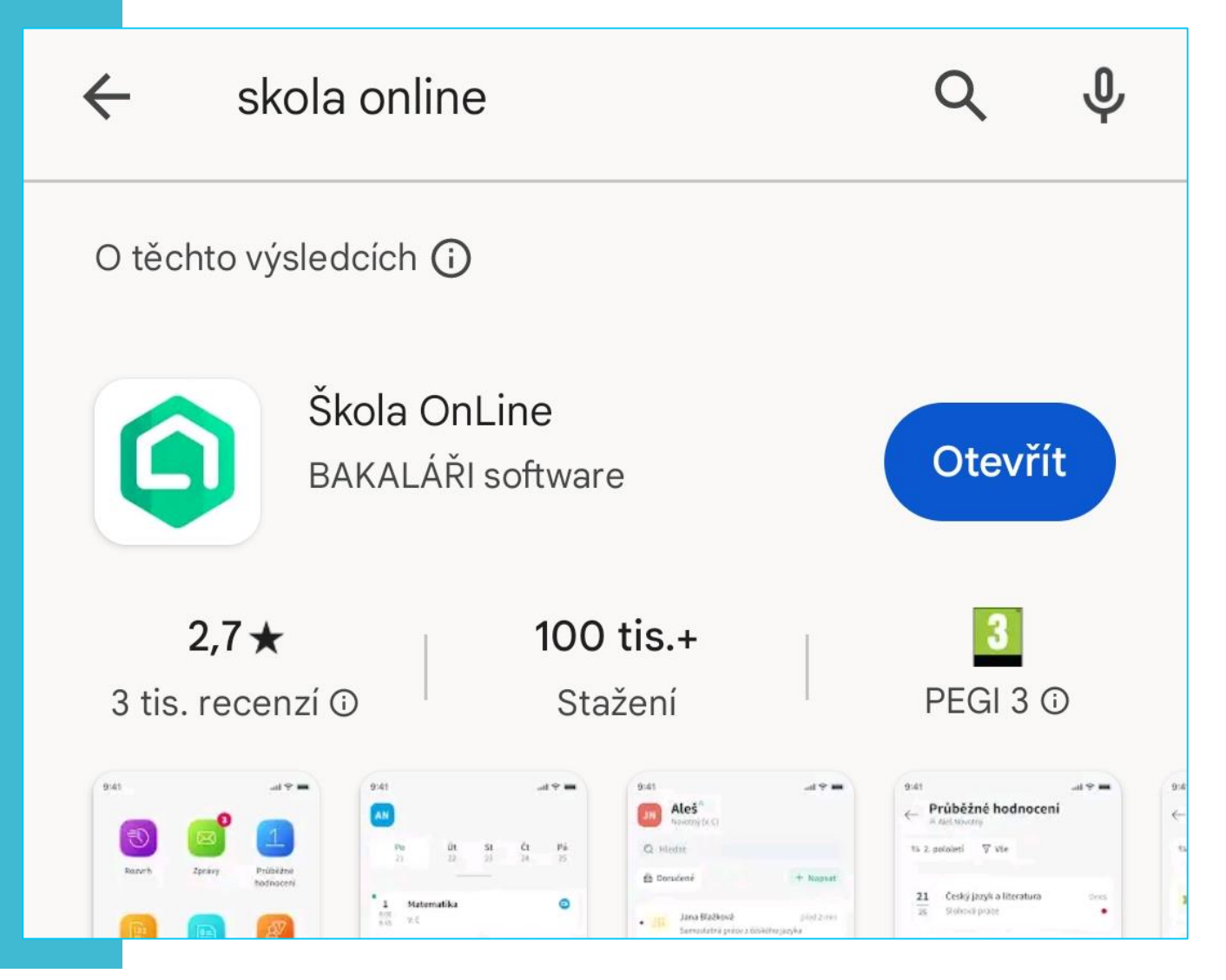

Krok č. 2: Po otevření nainstalované aplikace zadejte přihlašovací údaje (zvolili jste si během registrace)

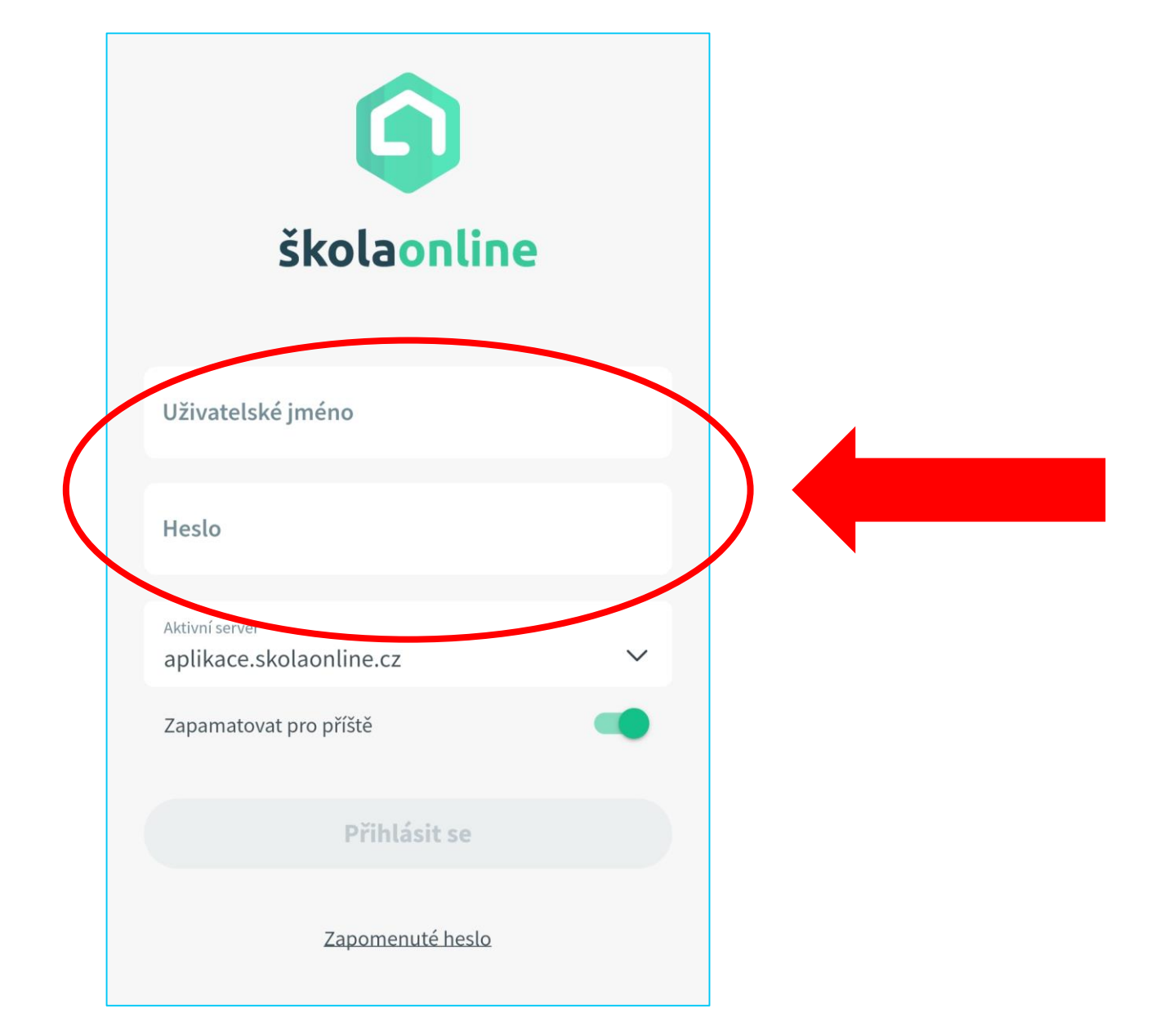

Krok č. 3: Po přihlášení se objeví úvodní stránka aplikace se jménem dítěte a jeho rozvrhem. Ve spodní části najdete ikony příkazů.

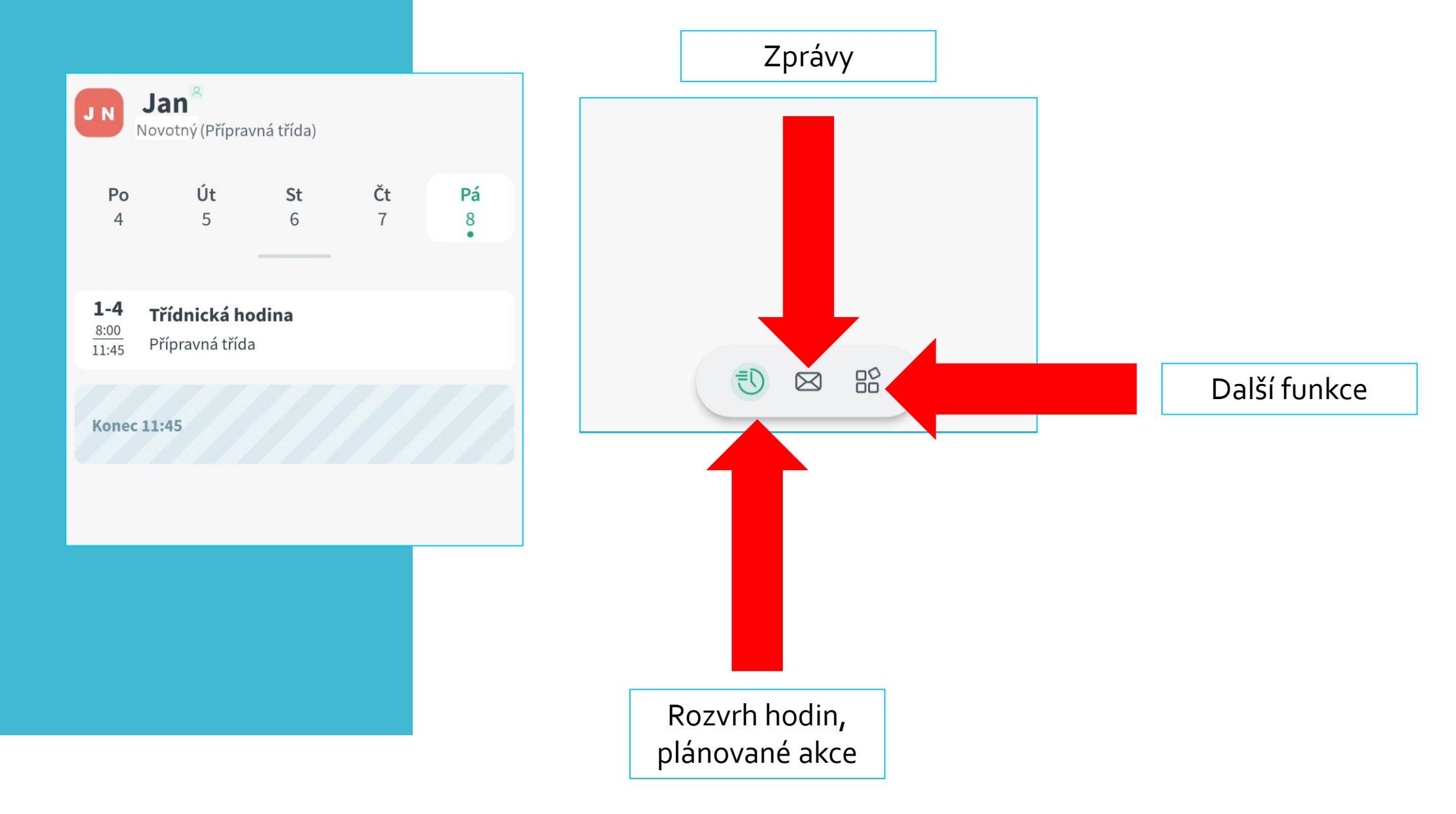

Krok č. 4: Po kliknutí na ikonu další funkce se vám objeví následující stránka, kde můžete sledovat hodnocení žáka/žákyně a zapisovat OMLUVENKY.

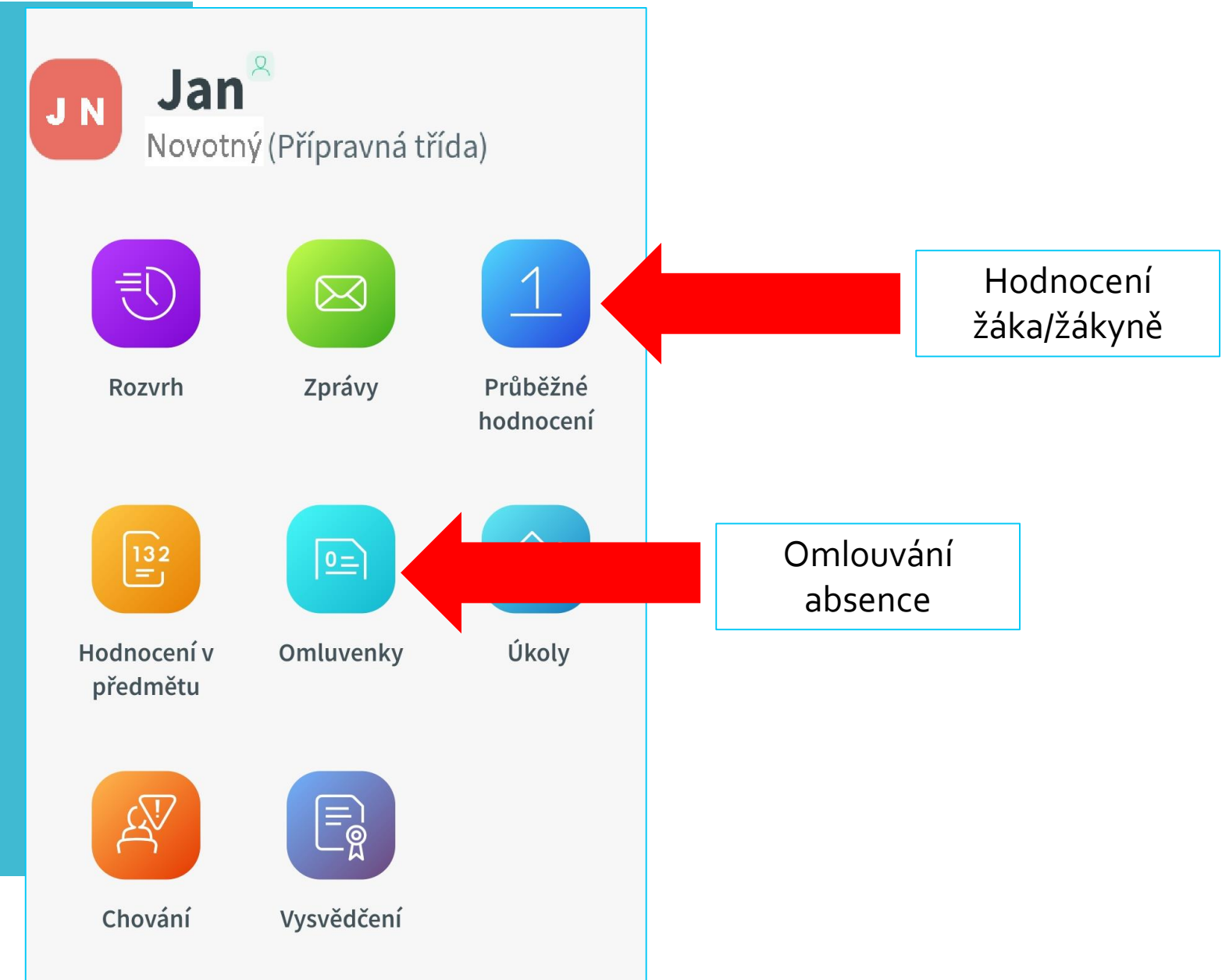

## Krok č. 5: Postup omluvení absence

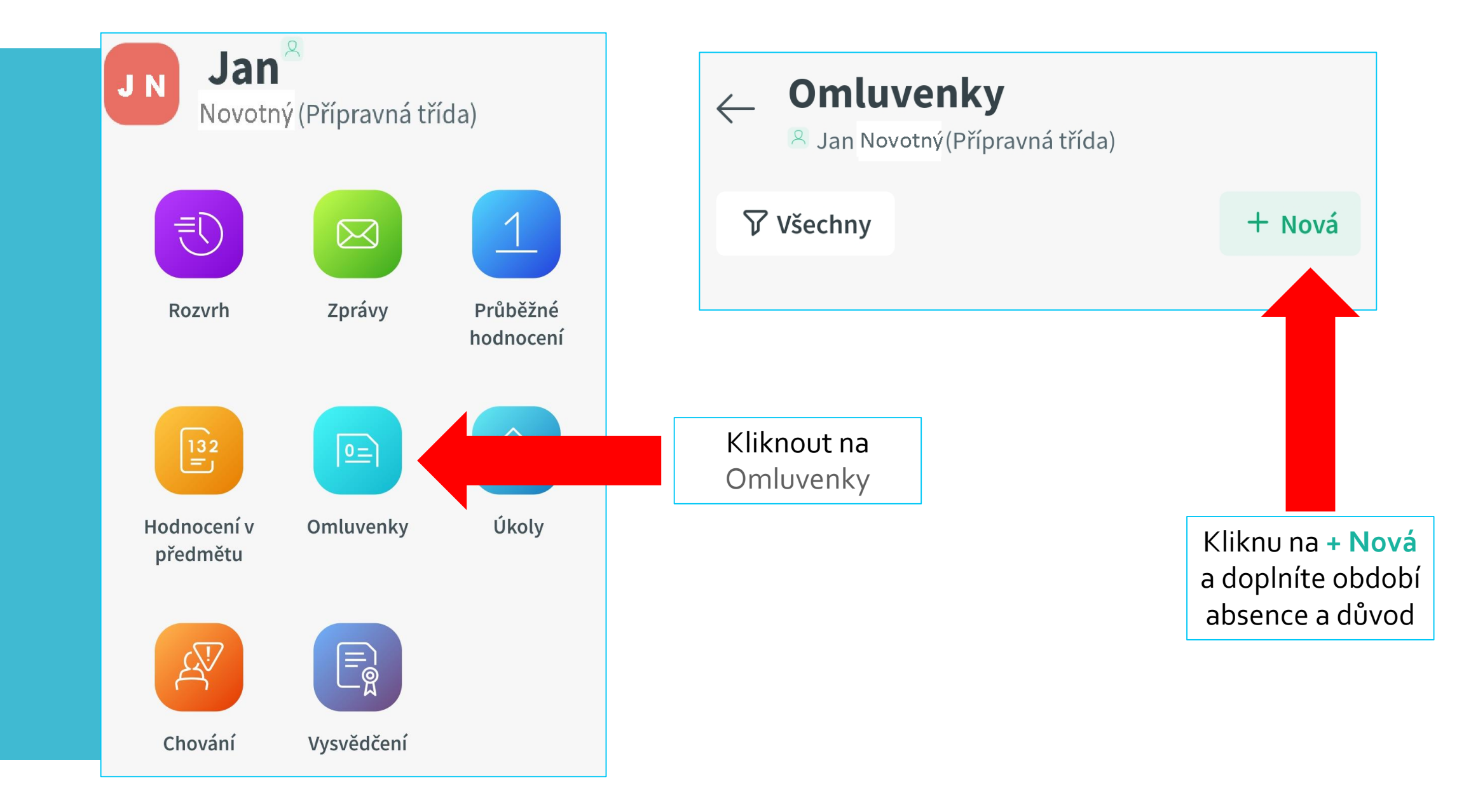